## **ÎN ATENȚIA STUDENȚILOR**

Pentru a se vizualiza **catalogul on-line** accesul se face după următorii pași:

- **pentru studenții anului I licență și master** care nu au cont, este necesar să acceseze mai întâi zona de înregistrare:
	- sectiunea de inregistare [\(https://portalarte.isc-net.ro/portal/opec.inregistrare.init\)](https://portalarte.isc-net.ro/portal/opec.inregistrare.init) Pasul 1: Se vor completa datele solicitate (adresa email, CNP, parola) – captura atașată

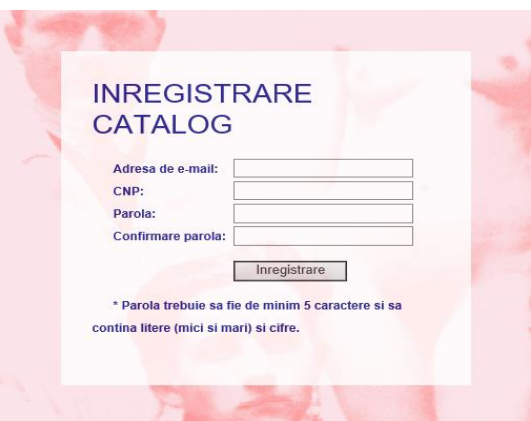

Parul 2: Se va afișa un mesaj de confirmare - captura atașată.

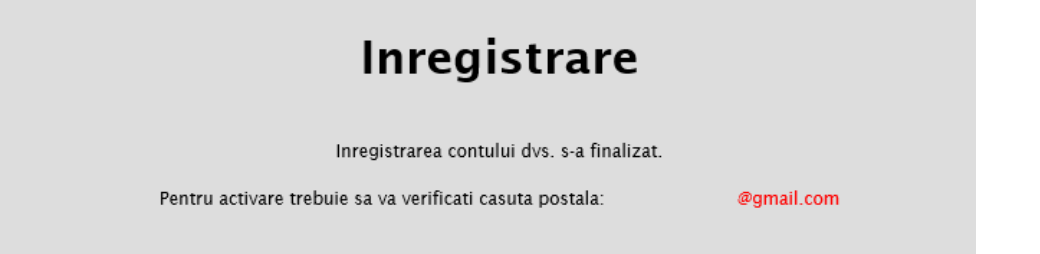

Pasul 3: Se va accesa linkul de activare transmis pe mail. Este posibil ca acest link să fie în zona de spam. Dacă link-ul este în zona de spam se va marca mesajul drept "Is not spam" pentru a primi corect viitoarele notificări.

Pasul 4: După accesarea link-ului de activare, studentul va fi redirecționat automat către pagina de conectare în Portal.

• **pentru studenții anului II licență, master și anul III licență** care sunt înregistrați în anul universitar 2017-2018, au conturile active în baza adresei de e-mail (conform înregistrarilor de la admitere) accesând secțiunea de conectare [\(https://portalarte.isc-net.ro/portal/home](https://portalarte.isc-net.ro/portal/home)

Studenții care au cont și nu mai țin minte parolă, pot accesa opțiunea "Mi-am uitat parola" – captura atașată.

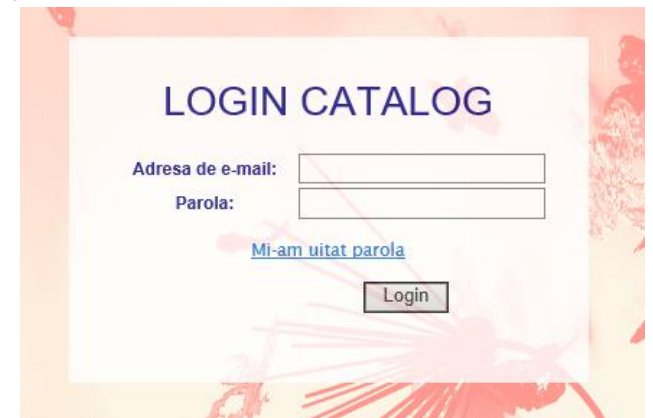

Se va transmite pe adresa de e-mail folosită la conectare un link de resetare. Se va verifica zona de spam.